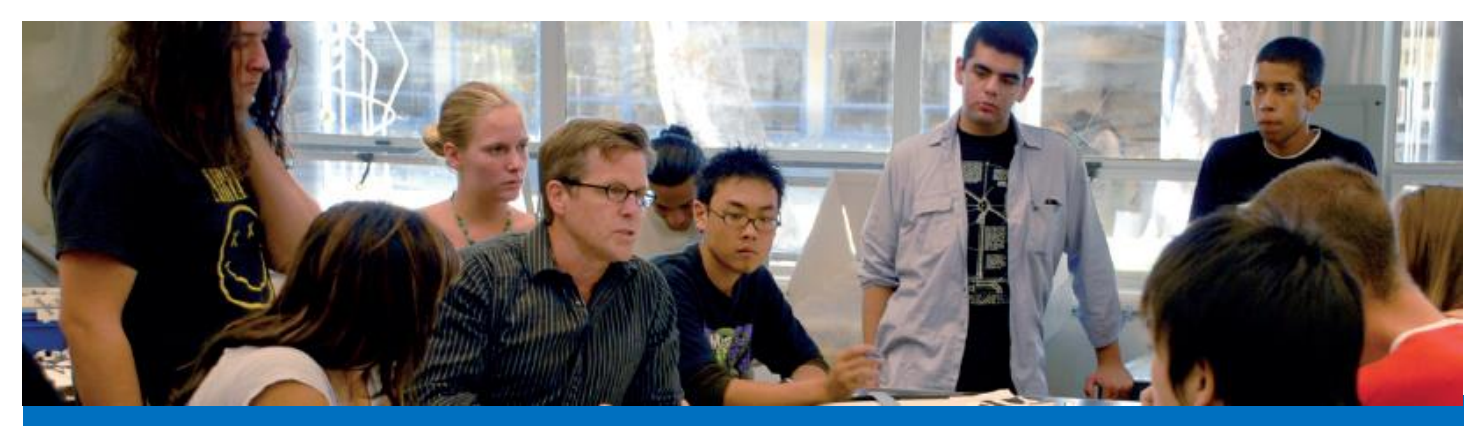

## **Submitting Final Grade Rosters**

## Steps to Submit Final Grade Roster

- 1. Login to [mProfessor](http://www.smc.edu/mp) (smc.edu/mp).
- 2. Select the correct term from the dropdown menu.
- 3. Click on "**View / Edit / Submit Grade Rosters**" under the "**Online Class Rosters Tasks**" menu.

## Online Class Roster Tasks

- View / Download Class Rosters
- O View Class Active Students Photos
- View Class Waiting Lists
- O View / Request Instructor's Authorization Codes
- View / Edit Drop Rosters
- View / Edit / Submit Grade Rosters
- O View / Edit / Submit Placement Route
- Enter / Update / Submit Students Learning Outcomes
- 4. Select the class roster of interest.

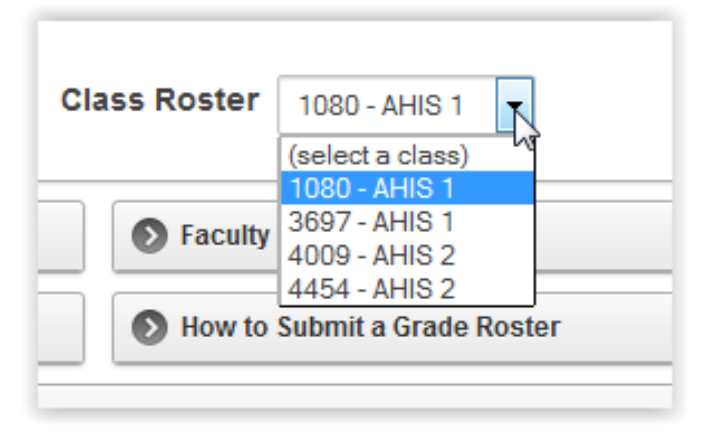

5. Select the grade you wish to assign to each student on the roster from the "New Grade" column.

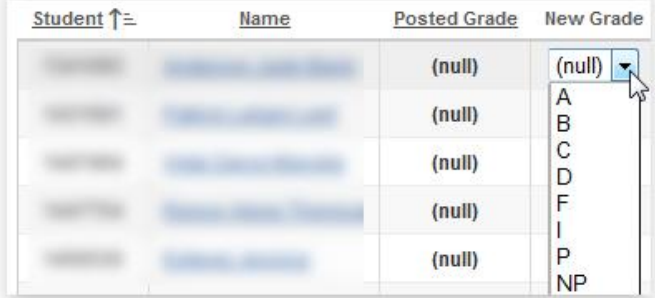

6. Click the "**Update Grade Roster**" at the bottom of the page (left side). Read the message at the bottom.

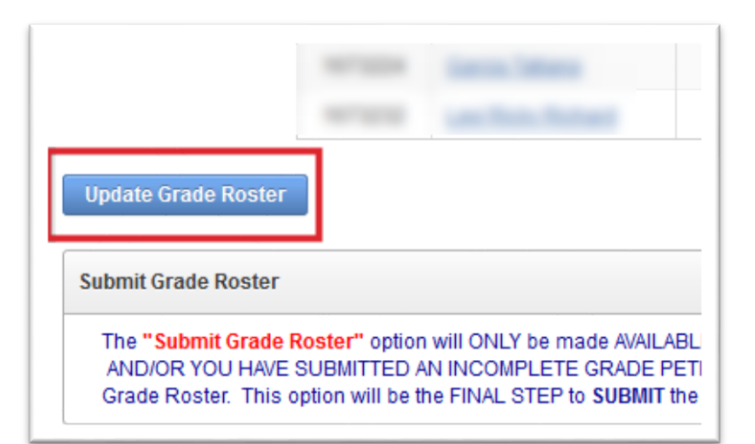

7. If you assigned an Incomplete grade to a student, you will need to submit an "I Grade Petition". Just click on the "**Submit I Grade Petition**" link and fill out the form as required.

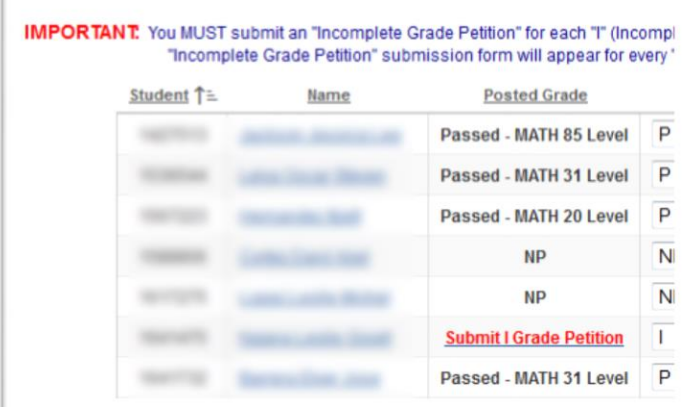

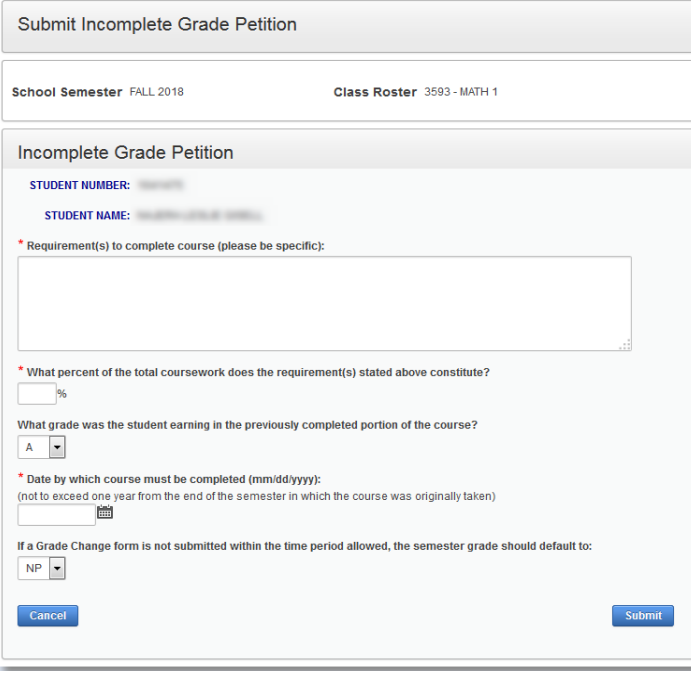

8. When done with Incomplete grades, read the statement in the yellow box and click the "Submit" button to turn in your grades.

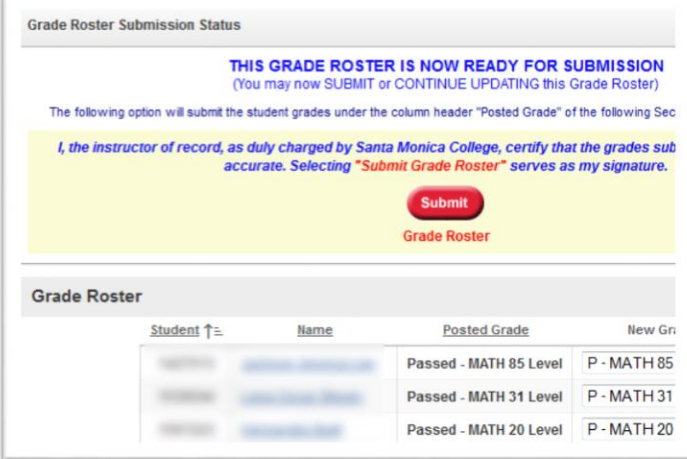

9. Your roster will now update the "**Posted Grade**" column to the final grade you submitted. Your grades are now officially submitted.

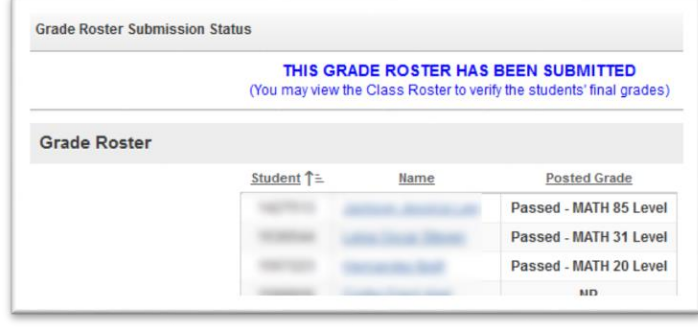

Note: The content on some of the screenshots above may be slightly different for your classes.